## **Smart Sheet for Making Up to Six Boards/Overlays at once in BoardMaker (Mac/Win)**

## **Creating more than one board at a time:**

**\_\_\_\_\_\_\_\_\_\_\_\_\_\_\_\_\_\_\_\_** 

*(great tip to save time and be more efficient!)* 

- Open BoardMaker.
- Go to "View" and select "Half Size"
- Under "File" click on "Open".
- Select a grid from the Pre-Made Grids that matches what you want to create and open it.
- Once you see your grid on the screen, go to "File" and select "Page Set Up".
- Select "OK" on the Print Method Screen.
- Check page orientation on the next screen, so that your grid can print on one page (landscape, legal, whatever).
- Select "OK".
- Go to "Preferences" and select "Board Size".

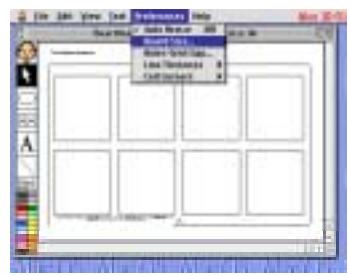

• A table of measurements appears.

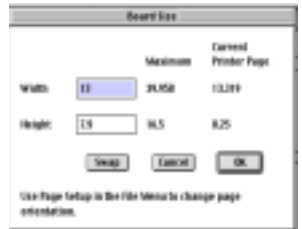

• Click in the Width box and change the number to the nearest whole number to the Maximum width indicated (in the example, 39 would be typed in the box).

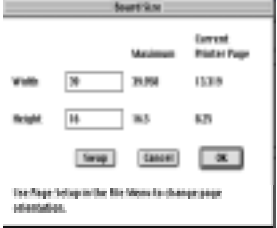

- Click in the Height box and do the same, using the nearest whole number to the Maximum height indicated (in the example, 16 would be used).
- Select the "OK".
	- Now you have a screen that has red lines on it delineating separate pieces of paper.

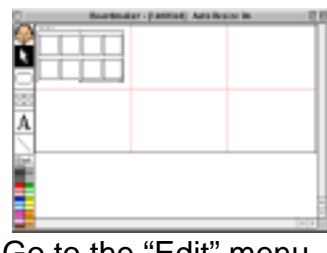

- Go to the "Edit" menu and select "Select All".
- Then "Copy", then "Paste".
- It will paste directly on top of the current grid, so just click on the grid and pull it out into another location on your screen, within the red lines shown.

• Continue to paste till you have a grid in all areas.

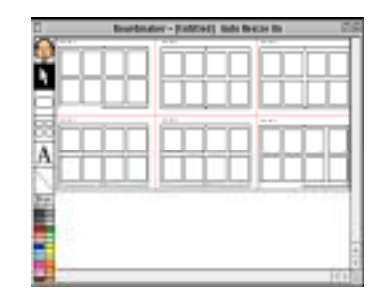

- Continue to create your overlays. You can change the view to "Actual Size", etc., to enlarge the grid so that you can more easily see the symbols.
- When printing, the printer will count the pages from left to right, top to bottom, so you can print just the grids you have finished, or all!
- Save all the overlays for one activity or child, etc. with one name! Easy to go back in to edit or check.